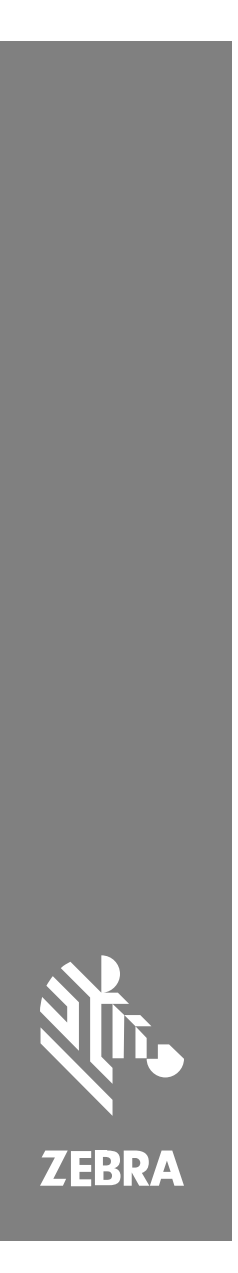

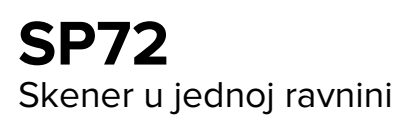

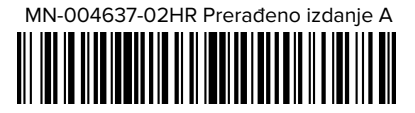

#### Copyright

Riječ ZEBRA i stilizirani prikaz glave zebre zaštitni su znakovi tvrtke Zebra Technologies Corporation, registrirani u mnogim državama diljem svijeta. Svi ostali zaštitni znakovi pripadaju odgovarajućim vlasnicima. ©2023 Zebra Technologies Corporation i/ili njezine podružnice. Sva prava pridržana.

Informacije u ovom dokumentu mogu se promijeniti bez prethodne obavijesti. Softver opisan u ovom dokumentu upotrebljava se pod licencnim ugovorom ili ugovorom o neotkrivanju informacija. Softver je dopušteno upotrebljavati ili kopirati samo sukladno uvjetima iz tih ugovora.

Dodatne informacije o pravnim izjavama i izjavama o vlasništvu potražite pod:

SOFTVER:[zebra.com/linkoslegal.](http://www.zebra.com/linkoslegal)

AUTORSKA PRAVA I ZAŠTITNI ZNAKOVI: [zebra.com/copyright.](http://www.zebra.com/copyright)

JAMSTVO: [zebra.com/warranty.](http://www.zebra.com/warranty)

LICENCNI UGOVOR ZA KRAJNJEG KORISNIKA: [zebra.com/eula.](http://www.zebra.com/eula)

#### **Odredbe upotrebe**

#### **Izjava o vlasništvu**

Ovaj priručnik sadrži informacije u vlasništvu tvrtke Zebra Technologies Corporation i njezinih podružnica ("Zebra Technologies"). Namijenjen je, za informiranje i upotrebu, isključivo stranama koje rukuju ovdje opisanom opremom i održavaju je. Te vlasničke informacije ne smije upotrebljavati niti reproducirati nijedna druga strana te joj se one ne smiju otkrivati u bilo koju drugu svrhu bez izričitog, pisanog dopuštenja tvrtke Zebra Technologies.

#### **Poboljšanja proizvoda**

Kontinuirano poboljšanje proizvoda pravilo je tvrtke Zebra Technologies. Svi tehnički podaci i dizajn podložni su promjeni bez najave.

#### **Odricanje odgovornosti**

Zebra Technologies poduzima mjere da njezini objavljeni inženjerski tehnički podaci i priručnici budu točni; međutim, pogreške se događaju. Zebra Technologies zadržava pravo ispravljanja takvih pogrešaka te se odriče odgovornosti za ono što zbog njih može nastati.

#### **Ograničenje odgovornosti**

Ni u jednom slučaju tvrtka Zebra Technologies niti itko drugi tko sudjeluje u stvaranju, proizvodnji ili isporuci dodatnog proizvoda (uključujući hardver i softver) neće biti odgovoran za bilo kakve štete (uključujući, ali ne ograničavajući se na, posljedičnu štetu, što obuhvaća gubitak profita, prekid poslovanja ili gubitak poslovnih informacija) koje nastaju upotrebom, posljedicama upotrebe ili nemogućnošću upotrebe takvog proizvoda, čak i ako je tvrtka Zebra Technologies bila upoznata s mogućnošću takvih šteta. U nekim nadležnostima izuzeće ili ograničenje povezanih ili posljedičnih šteta nije dopušteno pa se navedena ograničenja ili izuzeća možda ne odnose na vas.

# <span id="page-2-0"></span>**Servisne informacije**

Ako imate bilo kakvih problema s opremom, obratite se globalnoj korisničkoj podršci tvrtke Zebra za svoju regiju. Podaci za kontakt dostupni su na web-stranici: [zebra.com/support](https://www.zebra.com/support).

Prije nego što kontaktirate podršku, pripremite sljedeće podatke:

- Serijski broj uređaja
- Broj modela ili naziv proizvoda
- Vrsta softvera i broj verzije

Korisnička podrška tvrtke Zebra odgovara na upite putem e-pošte, telefona ili faksa unutar vremenskog ograničenja navedenog u ugovorima o podršci.

Ako vaš problem ne može riješiti korisnička podrška tvrtke Zebra, možda ćete morati vratiti opremu radi servisiranja pa ćete tada dobiti specifične upute. Tvrtka Zebra nije odgovorna za bilo kakva oštećenja koja nastanu tijekom isporuke ako se ne upotrebljava odobreni spremnik za transport. Neispravan transport uređaja može dovesti do poništenja jamstva.

Ako ste svoj poslovni proizvod Zebra kupili od poslovnog partnera tvrtke Zebra, podršku zatražite od poslovnog partnera.

# **Početak upotrebe**

Skener SP72 u jednoj ravnini omogućava intuitivno skeniranje bez upotrebe ruku. Skener očitava sve standardne trgovačke simbologije i omogućava povezivanje sa svim popularnim POS uređajima.

SP72 je dostupan u dva jedinstvena formata:

- SP72-V (vertikalni) za primjene na radnoj površini.
- SP72-H (horizontalni) za primjene u radnoj površini.

SP72 dolazi u dvije razine koje odgovaraju specifičnim zahtjevima i proračunu:

- Vrhunski skener SP7208 kombinira optimalne i napredne radne značajke, npr. opcijsku kameru u boji s podrškom za vizualne primjene.
- Osnovni skener SP7201 nudi razne značajke na razini modela SP7208, ali s nižom cijenom, uključujući samo osnovne značajke potrebne za brojne današnje primjene.

#### **Tablica 1** Razlike između modela SP7208 i SP7201

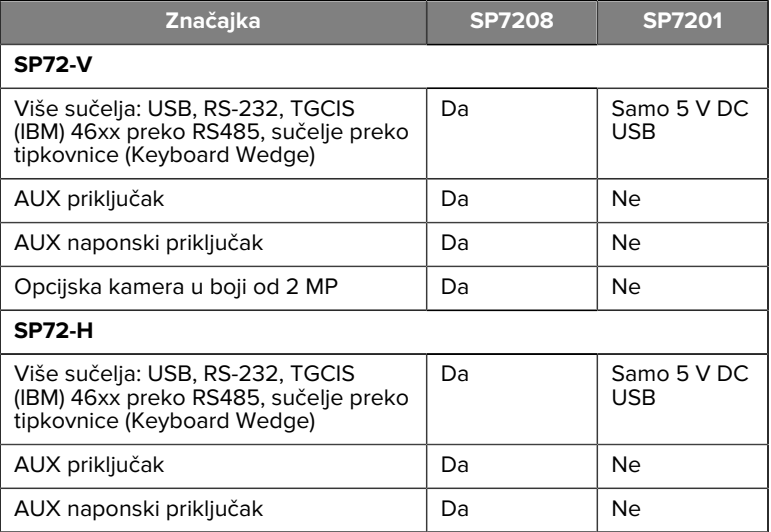

#### **Raspakiravanje skenera**

Izvadite skener iz pakiranja i provjerite ima li na njemu znakova oštećenja. U paketu se nalaze sljedeće stavke:

- Skener.
- Kratke referentne upute za skener SP72 (kat. br. MN-004637-xx).

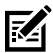

**NAPOMENA:** Ovisno o konfiguraciji koju ste kupili, u kutiji se mogu nalaziti i kabeli (kabel za kameru u boji, kontrolni EAS kabel, USB kabel) te pribor za montažu, npr. spremnik.

Ako neke stavke nedostaju ili su oštećene, nazovite centar tvrtke Zebra Technologies za podršku. Kontaktne informacije potražite u odjeljku [Servisne informacije](#page-2-0). SAČUVAJTE PAKIRANJE. Ono je odobreni spremnik za otpremu i treba se upotrijebiti u slučaju vraćanja opreme radi servisa.

# **Priključci**

SP72 uključuje sljedeće ulaze:

- Priključak glavnog računala (svi modeli) Priključak tipa RJ45 s 10 polova obuhvaća razne kabele sučelja glavnog računala.
- EAS priključak (samo EAS modeli) Priključak tipa RJ45 s 10 izvoda obuhvaća razne sustave za elektronički nadzor proizvoda (EAS) (npr., kontrolna točka ili Sensormatic).
- AUX priključak (samo SP7208 modeli) USB priključak serije A obuhvaća ručni pomoćni skener, npr. DS2208.
- AUX naponski priključak (samo SP7208 modeli) 12 V DC
- Priključak kamere u boji (samo modeli s kamerom u boji)
- Priključak vanjskog zvučnika (samo SP72-H modeli)

**NAPOMENA:** Detaljne informacije o vezi potražite u odgovarajućem odjeljku o sučelju glavnog računala.

# <span id="page-4-0"></span>**Značajke**

Dijagrami oznaka ključnih značajki različitih konfiguracija skenera.

**Slika 1** Skener SP7201-V

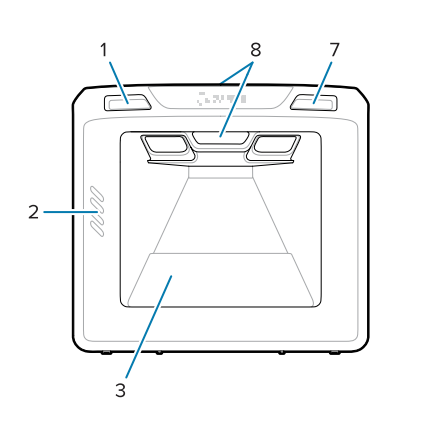

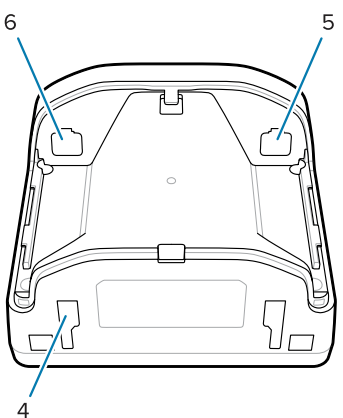

Tablica 2 Skener SP7201-V

| 1. | Tipka za prilagodbu glasnoće                       |
|----|----------------------------------------------------|
| 2. | Zvučnik                                            |
| 3. | Prozor za skeniranje                               |
| 4. | Utori za montažu                                   |
| 5. | Priključak glavnog računala                        |
| 6. | EAS priključak                                     |
| 7. | Gumb za snimanje slike                             |
| 8. | LED indikatori povratnih informacija korisnika (2) |

#### Slika 2 Skener SP7208-V

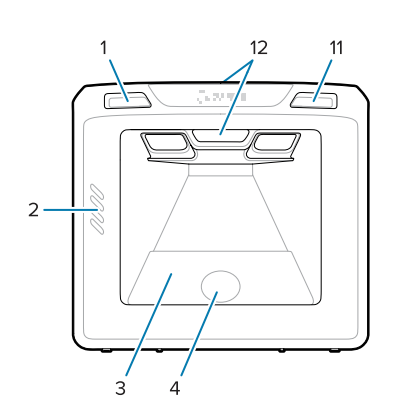

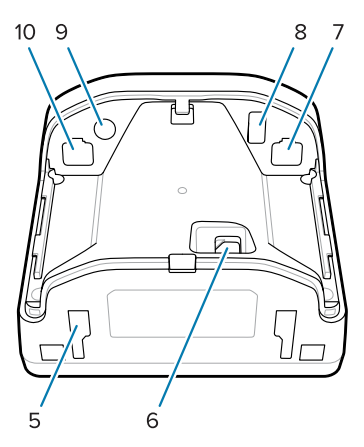

Tablica 3 Skener SP7208-V

| Tipka za prilagodbu glasnoće |
|------------------------------|
| Zvučnik                      |

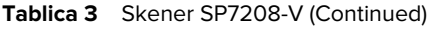

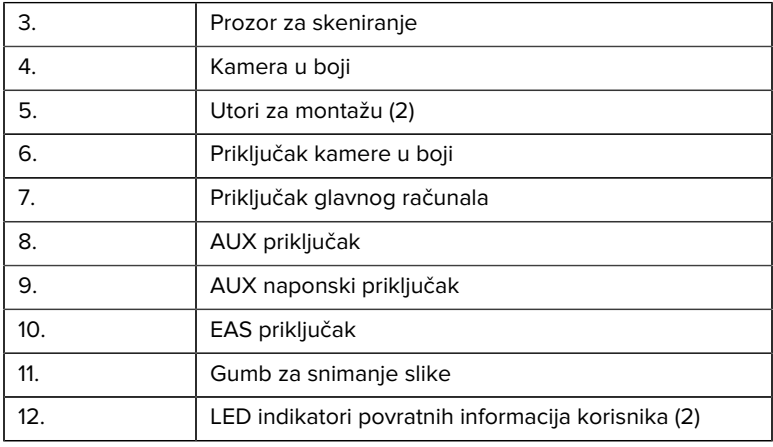

#### Slika 3 Skener SP7201-H

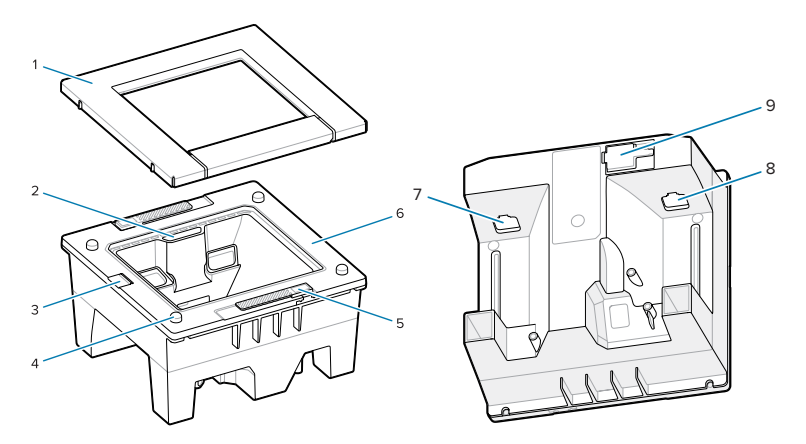

Tablica 4 Skener SP7201-H

| 1.               | Sklop s pladnjem                              |
|------------------|-----------------------------------------------|
| $\overline{2}$ . | LED indikator povratnih informacija korisnika |
| 3.               | Zvučnik                                       |
| 4.               | Pin za poravnanje pladnja (4)                 |
| 5.               | Značajka za podizanje (2)                     |
| 6.               | Prednje kućište                               |
| 7.               | EAS priključak                                |
| 8.               | Priključak glavnog računala                   |
| 9.               | Priključak vanjskog zvučnika                  |

#### Slika 4 Skener SP7208-H

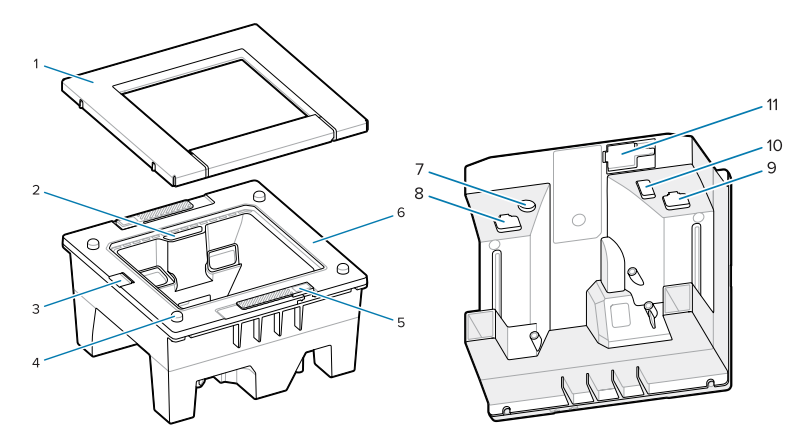

Tablica 5 Skener SP7208-H

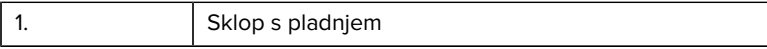

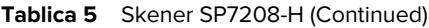

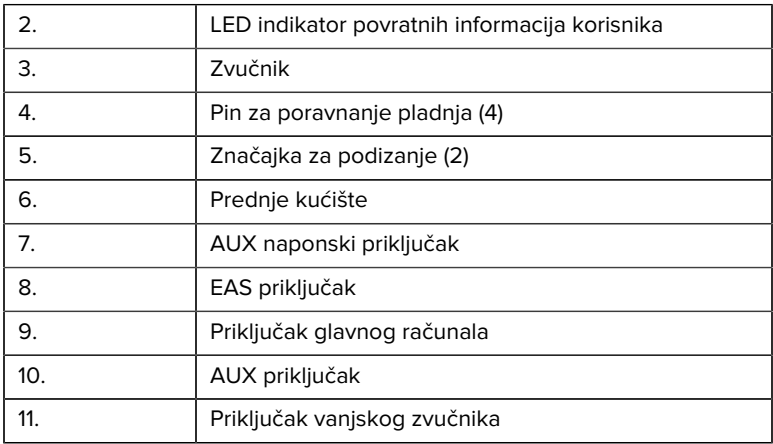

## **Opcije za napajanje**

#### **SP7201 (samo 5 V DC USB)**

Model SP7201 se napaja iz glavnog računala putem USB računalnog kabela i podržava skeniranje nakon povezivanja. USB se napaja putem standardnog USB (5 V DC) ili USB BC1.2 priključka. Nema prekidač za uključivanje/isključivanje.

#### **SP7208 (više sučelja)**

Model SP7208 se napaja iz glavnog računala preko kabela glavnog računala i podržava skeniranje nakon povezivanja. USB se napaja putem standardnog USB (5 V DC), USB BC1.2 ili USB Power Plus priključka.

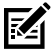

**NAPOMENA:** Upotreba pomoćnog skenera i/ili kamere u boji podržane na SP7208

zahtijeva više od 500 mA. To se može postići putem vanjskog izvora napajanja od 12 V DC, PowerPlus USB kabela od 12 V DC ili USB priključka velike snage kao što je USB BC1.2 kompatibilni. Ovisno o glavnom uređaju, neki USB priključci velike snage

kompatibilni s BC1.2 i dalje neće pružati dovoljno napajanje. U tom slučaju potreban je vanjski izvor napajanja od 12 V DC.

# **Sučelja glavnog računala**

#### **SP7201 (samo 5 V DC USB)**

Model SP7201 podržava samo 5 V DC USB vezu s glavnim računalom. Skener prelazi na zadane postavke za vrstu sučelja za HID tipkovnicu. Želite li odabrati druge vrste USB povezivanja, skenirajte izbornike crtičnih kodova za programiranje ili se poslužite alatom za programiranje 123Scan u sustavu Windows. Više o podršci za međunarodne tipkovnice potražite pod [Crtični kodovi s kodovima država](#page-26-0) kako biste programirali povezivanje tipkovnice s USB glavnim računalom.

#### **SP7208 (više sučelja)**

Skener SP7208 podržava sljedeća sučelja i automatski se prilagođava povezanom glavnom računalu.

- USB veza glavnog računala. Skener prelazi na zadane postavke za vrstu sučelja za HID tipkovnicu. Želite li odabrati druge vrste USB povezivanja, skenirajte izbornike crtičnih kodova za programiranje ili se poslužite alatom za programiranje 123Scan u sustavu Windows. Više o podršci za međunarodne tipkovnice potražite pod [Crtični kodovi s](#page-26-0) [kodovima država](#page-26-0) kako biste programirali povezivanje tipkovnice s USB glavnim računalom.
- RS-232 veza glavnog računala na razini TTL. Skener prelazi na zadane postavke za standardno RS-232 sučelje. Za izmjenu komunikacije između skenera i glavnog računala, skenirajte izbornike crtičnih kodova ili upotrijebite alat za programiranje 123Scan u sustavu Windows.
- Veza glavnog računala IBM 468X/469X. Za konfiguraciju ovog sučelja potreban je korisnički odabir. Za izmjenu komunikacije između skenera i IBM terminala, skenirajte izbornike crtičnih kodova ili upotrijebite alat za programiranje 123Scan u sustavu Windows.
- Veza glavnog računala sučelja preko tipkovnice (Keyboard Wedge). Skener prelazi na zadane postavke za sučelje IBM AT prijenosnog računala. Glavno računalo skenirane podatke tumači kao pritiske tipki. Više o podršci za međunarodne tipkovnice potražite pod [Crtični](#page-26-0) [kodovi s kodovima država](#page-26-0) kako biste programirali povezivanje

tipkovnice s glavnim računalom sučelja preko tipkovnice (keyboard wedge).

• SSI komunikacija između skenera i serijskog računala koja glavnom računalu omogućava upravljanje skenerom.

#### **Skidanje stražnjeg poklopca**

Prije povezivanja kabela skinite stražnji poklopac.

Kako biste uklonili stražnji poklopac, pažljivo pritisnite površinu poklopca označenu strelicom, povucite poklopac prema dolje i podignite ga.

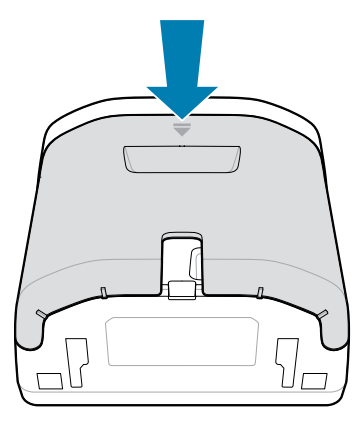

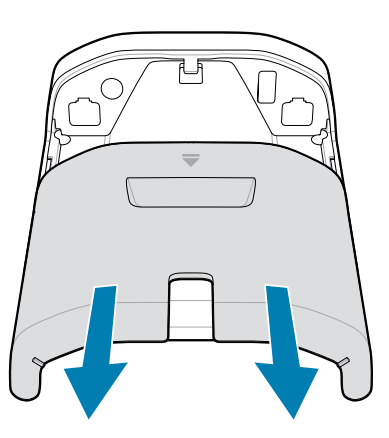

## **Postavljanje kabela**

U ovom odjeljku opisuje se povezivanje kabela na skenere SP7201 i SP7208.

#### **Povezivanje kabela na skener SP7201**

Kako biste povezali kabel na SP7201:

- **1.** Umetnite kabel glavnog računala u priključak za glavno računalo na skeneru SP7201.
- **2.** Za opcionalno EAS povezivanje pogledajte Elektronički nadzor proizvoda (EAS) u Referentnom priručniku za proizvod

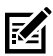

**NAPOMENA:** Upute za povezivanje određenog glavnog računala potražite u odgovarajućem odjeljku o sučelju glavnog računala. Prikazani priključci samo su primjeri, a stvarni kabeli mogu se razlikovati, no koraci za povezivanje skenera su jednaki.

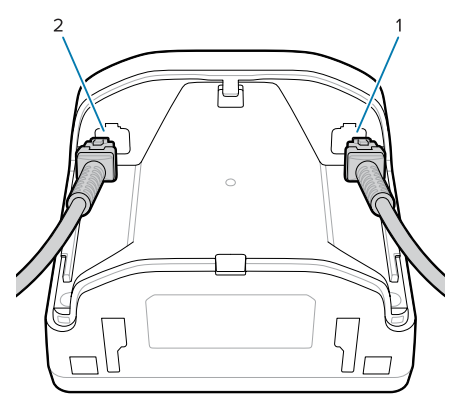

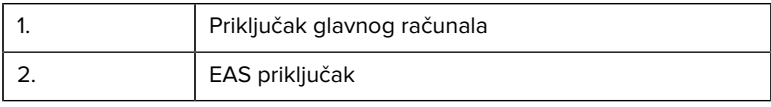

#### **Povezivanje kabela na SP7208**

Za povezivanje kabela na SP7208:

- **1.** Umetnite kabel glavnog računala u priključak za glavno računalo na skeneru SP7208.
- **2.** Ako povezujete pomoćni skener, umetnite kabel pomoćnog skenera u aux priključak SP72.
- **3.** Za opcionalno EAS povezivanje pogledajte Elektronički nadzor proizvoda (EAS) u Referentnom priručniku za proizvod
- **4.** Ako povezujete opcionalnu kameru u boji, umetnite kabel kamere u boji u priključak kamere u boji SP7208.
- **5.** Ako povezujete pomoćni skener ili kameru u boji, povežite napajanje na priključak napajanja od 12 V.

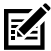

**NAPOMENA:** Ako povezujete izvor napajanja od 12 V, morate ih povezati posljednje kako bi skener ispravno radio.

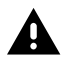

#### **UPOZORENJE:**

USB-C priključak na ovom uređaju nije električno simetričan. Kabel isporučen uz uređaj izrađen je tako da se može postaviti u samo jednom smjeru. Upotreba drugog USB-C kabela može dovesti do umetanja u pogrešnom električnom smjeru, zbog čega će kamera u boji postati neupotrebljiva.

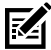

**NAPOMENA:** Upute za povezivanje određenog glavnog računala potražite u odgovarajućem odjeljku o sučelju glavnog računala. Prikazani priključci samo su primjeri, a stvarni kabeli mogu se razlikovati, no koraci za povezivanje skenera su jednaki.

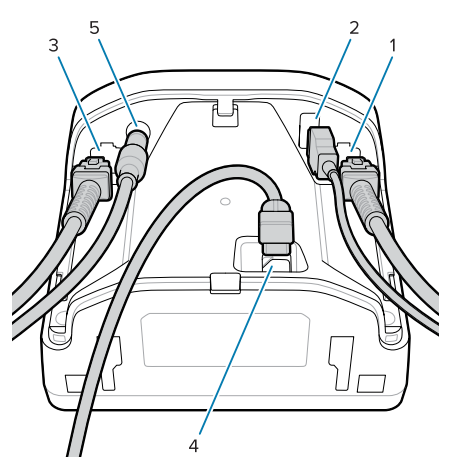

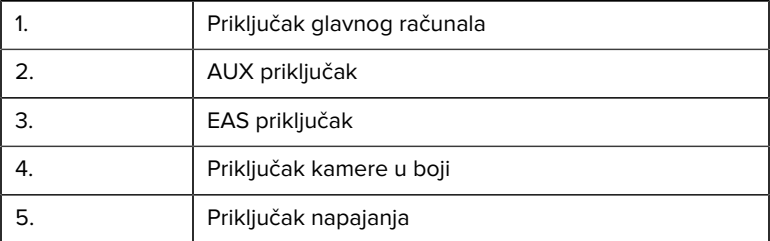

# **Povezivanje vanjskog zvučnika**

Pruža upute za povezivanje vanjskih zvučnika i sustava SP72-H.

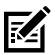

**NAPOMENA:** Vrijedi samo za SP72-H.

Umetnite dvožični vanjski zvučnik (koji pruža klijent) u priključak vanjskog zvučnika za SP72-H.

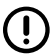

**VAŽNO:** Vanjski zvučnik i kabel moraju imati sljedeće specifikacije:

- Mora imati 2-polni micro-fit 3.0 konektor na strani skenera.
- Zvučnik mora imati 4 oma, 1 vat.
- Kabel se mora biti sastojati od 24 zaštićene žice, ne dulje od 60 cm.

# **Vraćanje stražnjeg poklopca**

Stražnji poklopac sustava SP72 ima tri kanala za provlačenje izlaznih kabela tako da ne ometaju položaj skenera.

Za vraćanje stražnjeg poklopca:

**1.** Postavite poklopac na stražnju stranu skenera i pravilno provedite kabele kroz najbliži kanal.

**2.** Pritisnite poklopac i gurajte ga prema gore sve dok ne sjedne na mjesto.

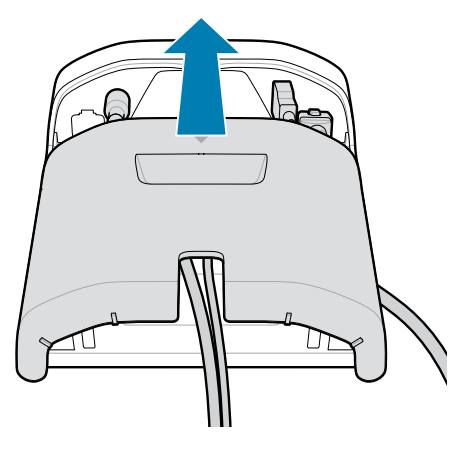

## **Pribor za montažu**

SP72 je dizajniran za postavljanje na površinu stola, ali dostupni su i dodatni kompleti za montažu koji omogućavaju postavljanje uređaja SP72 na površinu stola ili na zid ili pak u radnu površinu.

- Stolni nosač za SP72-V (BRKT-TM0072-04, BRKT-TM1072-04)
- Potporni nosači za SP72-V (BRKT-RM0072-04)
- Nosač sa spremnikom za SP72-H (BRKT-BM0072-00)

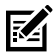

**NAPOMENA:** Montiranje skenera iza dodatnog zaštitnog prozora može rezultirati refleksijskim površinama koje mogu utjecati na rad.

**Slika 5** Stolni nosač za SP72-V (BRKT-TM0072-04)

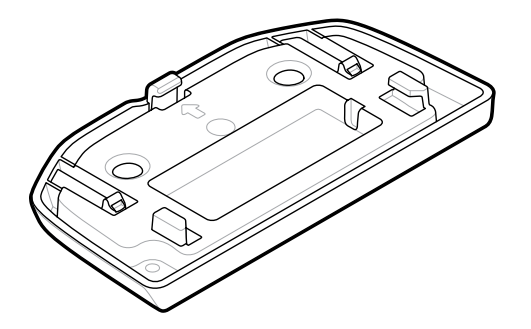

**Slika 6** Potporni nosač za SP72-V (BRKT-RM0072-04)

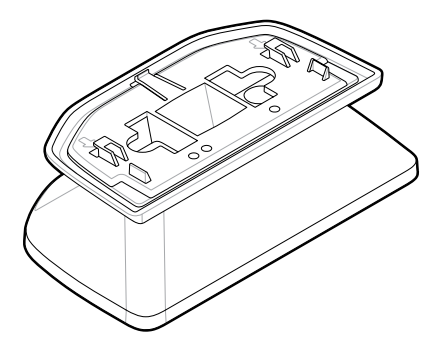

**Slika 7** Nosač sa spremnikom za SP72-H (BRKT-BM0072-00)

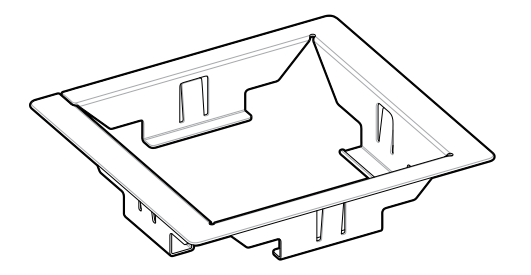

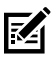

**NAPOMENA:** Upute za postavljanje potražite u Referentnom priručniku za proizvod.

# **Konfiguriranje skenera**

Za konfiguriranje skenera upotrijebite crtične kodove iz ovog priručnika ili program za konfiguraciju 123Scan .

Kako biste postavili skener za RS-232, IBM 468X/469X, sučelje preko tipkovnice (Keyboard Wedge) ili USB vezu, provjerite poglavlje specifično za glavno računalo.

# **Upotreba skenera**

#### **Indikatori**

Prikazuje pojedinosti o lokaciji LED indikatora na modelima SP72-V i SP72- H.

- SP72-V ima dva LED indikatora koji se nalaze naprijed i na vrhu.
- SP72-H ima jedan LED indikator koji se nalazi naprijed.

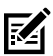

**NAPOMENA:** Svi LED indikatori su dvobojni (crveno/zeleni).

#### **Prilagodba tona zvučnika**

Kako biste promijenili ton zvučnika, pritisnite i držite tipku za prilagodbu glasnoće na prednjoj strani skenera (pogledajte [Značajke](#page-4-0)) tri sekunde ili dulie.

Dok zvučnik prolazi kroz dostupne tonove, otpustite tipku za prilagodbu glasnoće kad čujete željeni ton. To vam omogućava podešavanje tona zvučnika, ali ne i njegovo onemogućavanje.

Umjesto toga, za promjenu ili onemogućavanje tona zvučnika skenirajte crtični kôd u izborniku Scan Tone (Skeniranje tona).

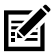

#### **NAPOMENA:**

Crtičnim kodovima parametra Volume/Tone Button (Tipka za glasnoću/ton) može se onemogućiti promjena tona zvučnika.

#### **Prilagodba glasnoće zvučnika**

Želite li promijeniti glasnoću zvučnog signala, pritisnite (kratki pritisak) i otpustite tipku za prilagodbu glasnoće na prednjoj strani skenera

(pogledajte [Značajke](#page-4-0)) nekoliko puta sve dok ne postignete željenu glasnoću (velika, srednja ili niska).

Umjesto toga, možete skenirati crtični kôd u izborniku Beeper Volume (Glasnoća zvučnog signala)

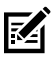

#### **NAPOMENA:**

Crtičnim kodovima parametra Volume/Tone Button (Tipka za glasnoću/ton) može se onemogućiti promjena glasnoće zvučnika.

# **Održavanje, rješavanje problema i specifikacije**

Ovaj odjeljak donosi preporučeno održavanje skenera, rješavanje problema, tehničke specifikacije i veze (izvode).

# **Održavanje**

#### **Poznati štetni sastojci**

Poznato je da sljedeće kemikalije oštećuju plastiku na skenerima tvrtke Zebra i ne smiju doći u doticaj s uređajem:

- aceton
- otopine amonijaka
- vodene i alkoholne lužnate otopine
- aromatski i klorirani ugljikovodici
- benzen
- karbolna kiselina
- sastojci amina ili amonijaka
- etanolamin
- eteri
- ketoni
- TB-lizoform
- toluen
- trikloretilen

#### **Odobrena sredstva za čišćenje**

Izopropilni 70-postotni alkohol (uključujući prethodno navlažene maramice).

#### **Čišćenje skenera**

Obavezno je redovito čišćenje prozorčića za skeniranje. Prljav prozor može utjecati na točnost skeniranja. Ne dopustite da abrazivni materijali dotiču prozorčić.

- **1.** Namočite meku krpu nekim od prethodno navedenih odobrenih sredstava za čišćenje ili upotrijebite mokre maramice.
- **2.** Nježno prebrišite sve površine, uključujući prednji i stražnji dio, bočne dijelove, vrh i podnožje. Nikad ne nanosite tekućinu izravno na skener. Pazite da se tekućina ne nakuplja oko prozorčića za skeniranje, priključaka kabela ili bilo kojeg drugog područja na uređaju.
- **3.** Ne prskajte vodu ni druga sredstva za čišćenje izravno na prozorčić za skeniranje.
- **4.** Prozorčić za skeniranje obrišite maramicom za čišćenje stakala ili drugim materijalom prikladnim za čišćenje optičkih proizvoda poput stakla naočala.
- **5.** Prozorčić za skeniranje obrišite suhom krpom odmah nakon čišćenja kako biste spriječili pojavu mrlja.
- **6.** Prije upotrebe ostavite uređaj da se osuši.
- **7.** Priključci skenera:
	- **a)** Umočite vatom prekriveni dio štapića u izopropilni alkohol.
	- **b)** Protrljajte bar triput vatom prekrivenim dijelom štapića naprijednatrag preko priključaka. Pazite da na priključcima nema ostataka vate.
	- **c)** Dio štapića s vatom uronite u alkohol i zatim očistite masnoće i prljavštinu u blizini priključka.
	- **d)** Suhim dijelom štapića s vatom protrljajte bar triput naprijed-natrag preko priključaka. Pazite da na priključcima nema ostataka vate.

# **Rješavanje problema**

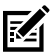

**NAPOMENA:** Ako se nakon provođenja mogućih rješenja iz sljedeće tablice problemi sa skenerom nastave pojavljivati, obratite se distributeru ili nazovite odjel za podršku.

#### **Tablica 6** Rješavanje problema

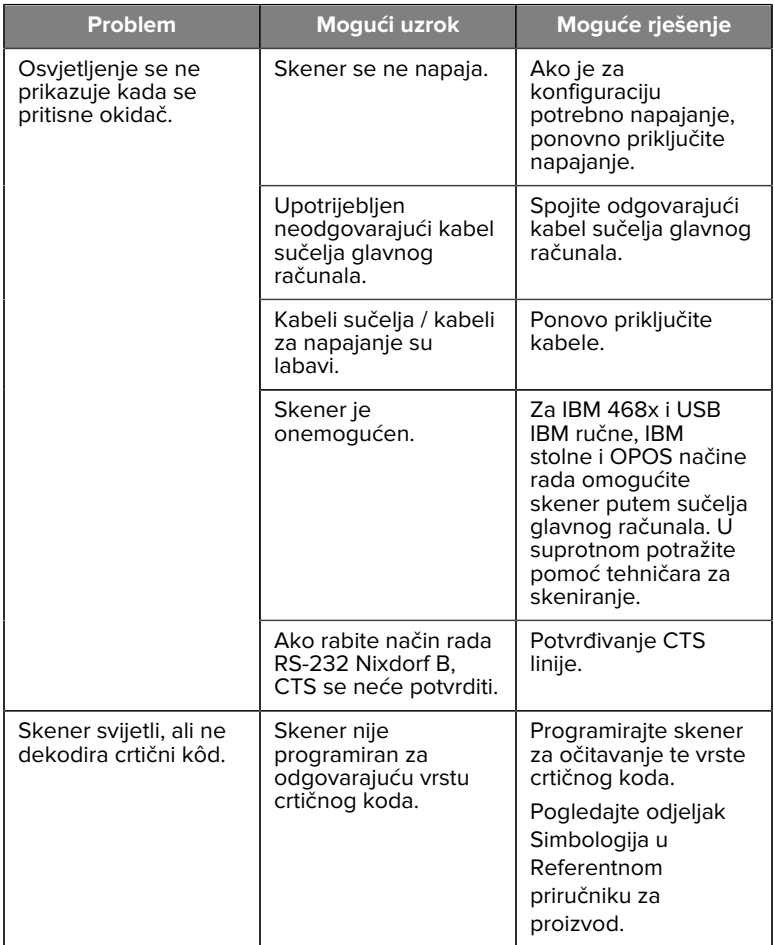

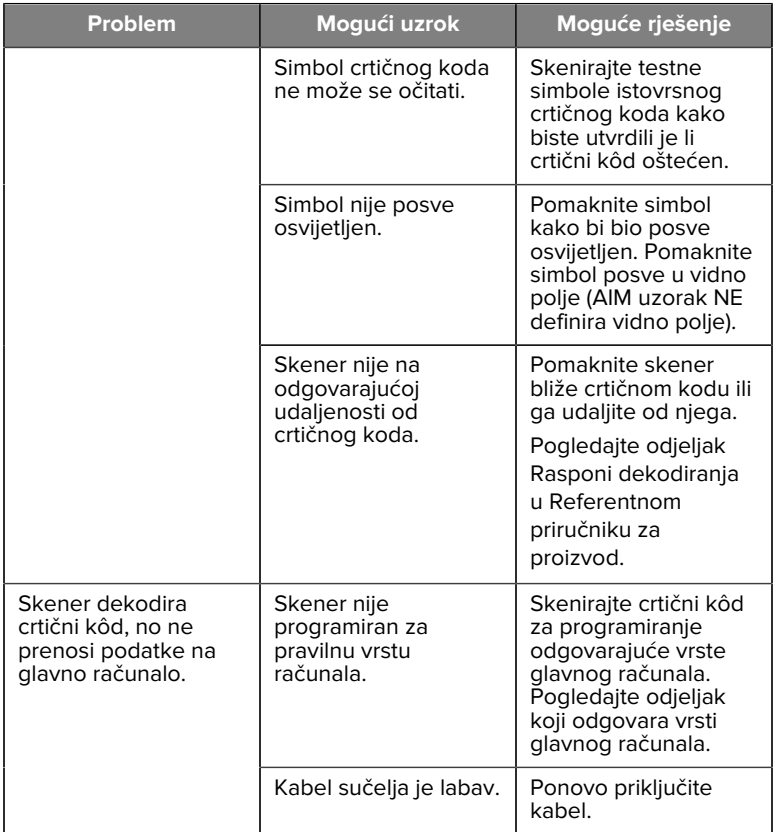

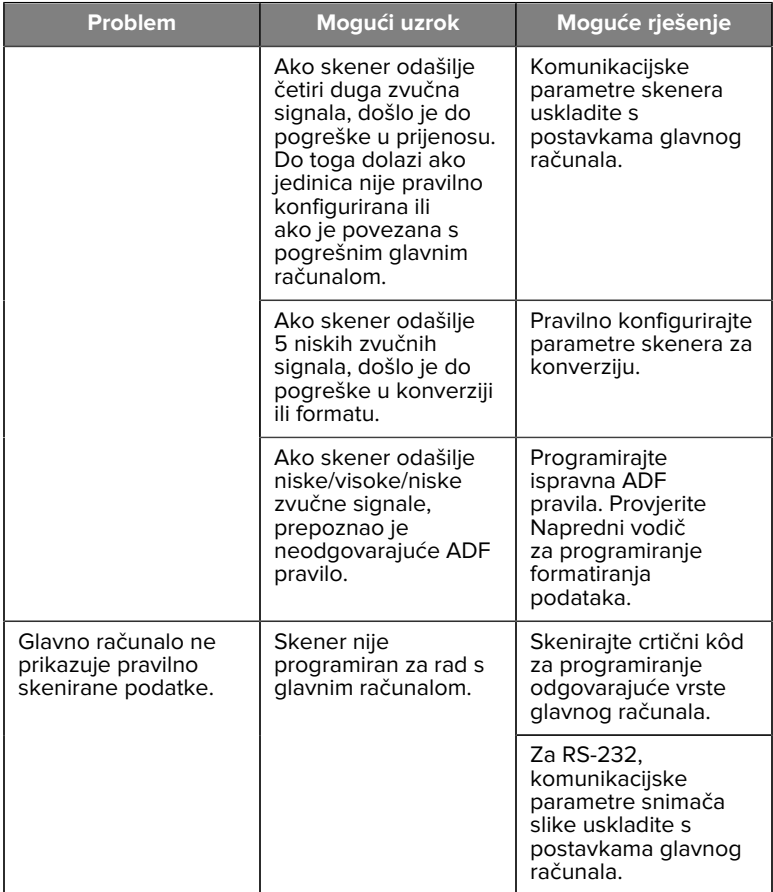

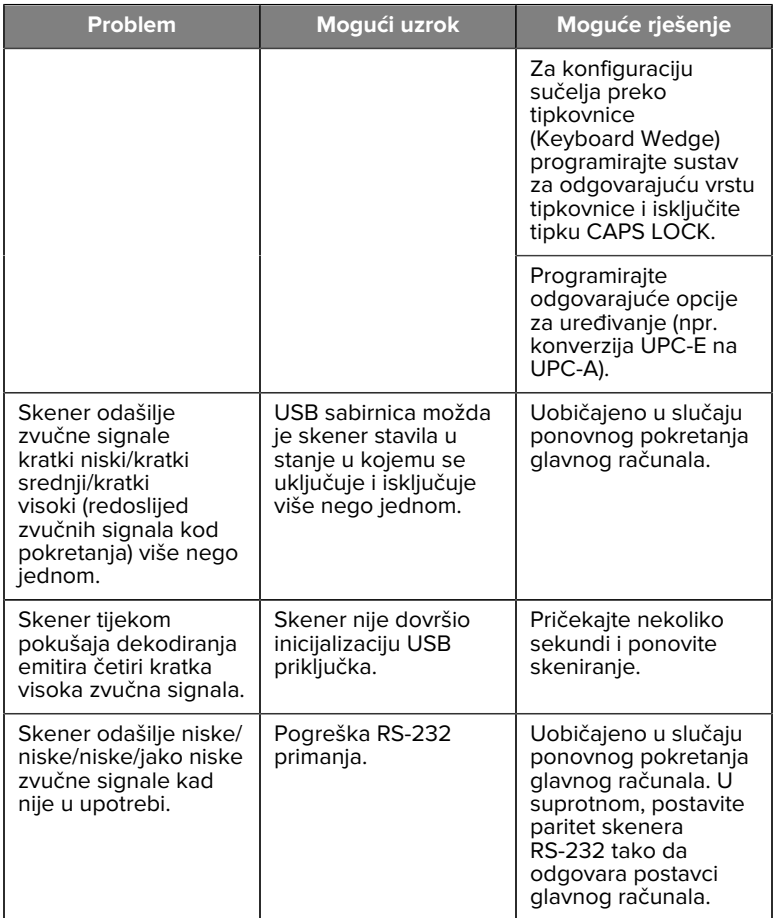

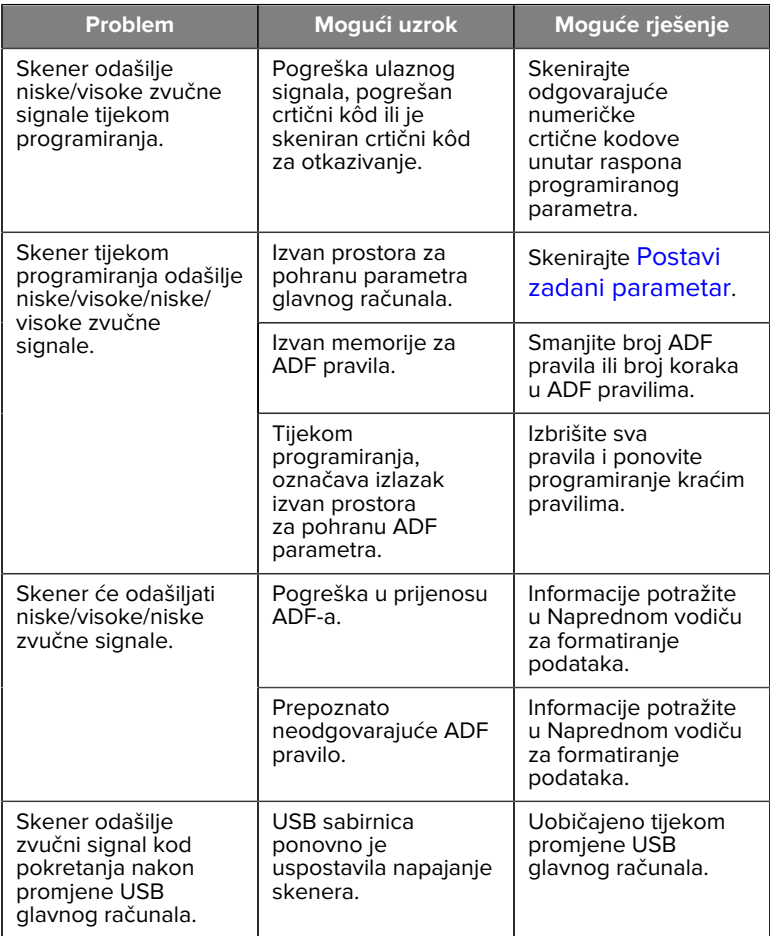

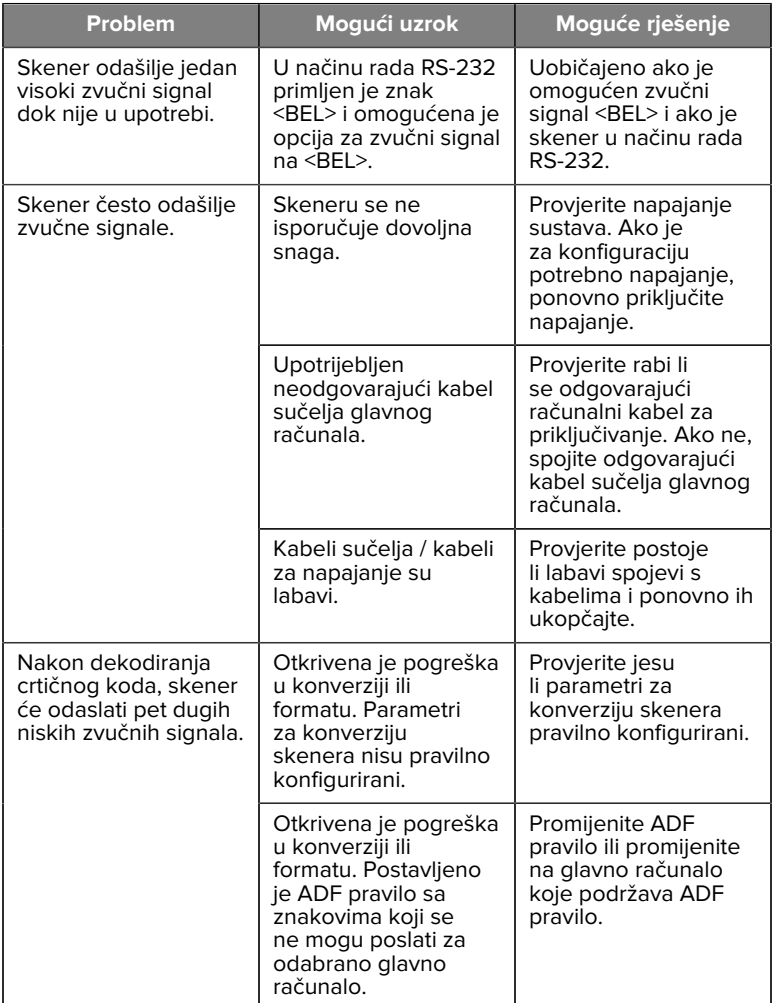

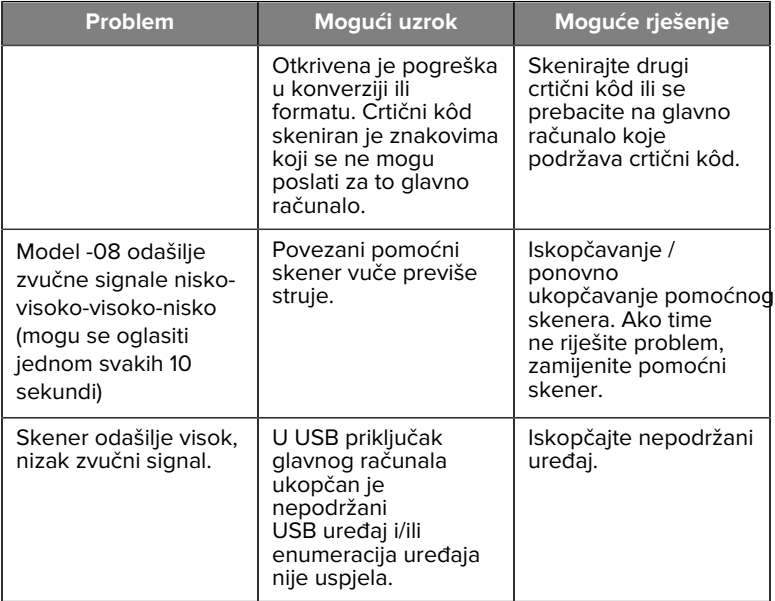

#### **Programiranje**

Vaš bi administrator sustava trebao prilagoditi skener vašoj specifičnoj aplikaciji s pomoću crtičnih kodova za programiranje koji su istaknuti u Referentnom priručniku za proizvod.

Ako skener programira korisnik, dodatne informacije potražite u Referentnom priručniku za proizvod.

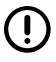

**VAŽNO:** Tijekom skeniranja željenog crtičnog koda iz ovog priručnika prekrijte druge crtične kodove na stranici.

U nastavku su istaknuti neki često korišteni crtični kodovi za programiranje. Zadane vrijednosti skenera označene su zvjezdicom (\*).

#### <span id="page-25-0"></span>**Postavi zadani parametar**

Taj parametar vratit će sve parametre na zadane vrijednosti.

Provjerite tablice sa zadanim vrijednostima u svakom poglavlju.

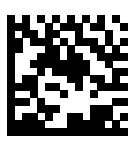

\*Postavljanje svih zadanih vrijednosti

#### **Vrste glavnog računala sučelja preko tipkovnice (Keyboard Wedge)**

S pomoću tog parametra odaberite glavno računalo sučelja preko tipkovnice (keyboard wedge).

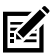

**NAPOMENA:** Popis podržanih funkcija skenera prema komunikacijskom protokolu potražite u odjeljku Funkcije komunikacijskog protokola u Referentnom priručniku za proizvod.

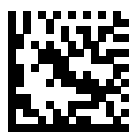

IBM PC/AT i kompatibilna IBM računala

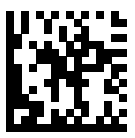

\*IBM AT prijenosno računalo

<span id="page-26-0"></span>**Crtični kodovi s kodovima država**

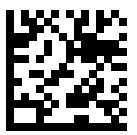

\*Engleski, SAD (Sjeverna Amerika)

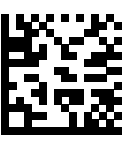

Francuski (Francuska)

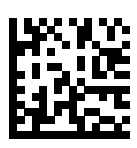

Njemački

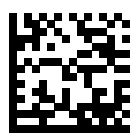

Talijanski

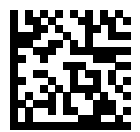

Portugalski (Brazil) (Windows XP)

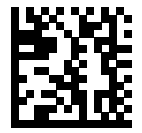

Ruski

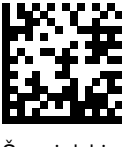

Španjolski

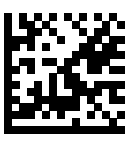

Švedski

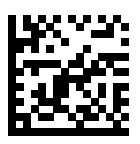

Engleski, UK

#### **RS-232 vrste glavnog računala**

Odaberite sučelje glavnog računala RS-232 s pomoću jedne od sljedećih opcija.

Napomene za upotrebu vrsta glavnih računala RS-232:

- Popis podržanih funkcija skenera prema komunikacijskom protokolu potražite u odjeljku Funkcije komunikacijskog protokola u Referentnom priručniku za proizvod
- Standard skeniranja RS-232 aktivira upravljački program RS-232, ali ne mijenja postavke priključka (npr., paritet, podatkovni bitovi, razmjena signala). Odabirom drugog crtičnog koda glavnog računala RS-232 promijenit ćete te postavke.
- Glavno računalo CUTE onemogućava sva skeniranja parametara, uključujući i postavljene zadane vrijednosti. Ako ste nehotično odabrali CUTE, skenirajte Enable Parameter Barcode Scanning (Omogućavanje skeniranja crtičnog koda parametra) u Referentnom priručniku za proizvod i promijenite odabir glavnog računala.

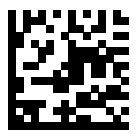

\*Standardni RS-232

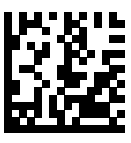

ICL RS-232

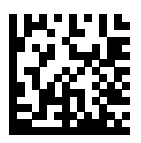

Nixdorf RS-232 način rada A

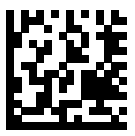

Nixdorf RS-232 način rada B

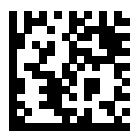

Olivetti ORS4500

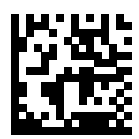

Omron

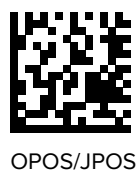

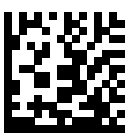

Fujitsu RS-232

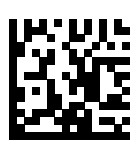

**CUTE** 

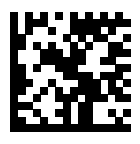

**NCR** 

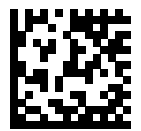

Datalogic Variant

#### **Vrsta USB uređaja**

Skenirajte jedan od sljedećih crtičnih kodova kako biste odabrali vrstu USB uređaja.

Upute za odabir vrste tipkovnice za državu za glavno računalo USB HID tipkovnice potražite u odjeljku [Crtični kodovi s kodovima država](#page-26-0).

- Kad mijenja vrste USB uređaja, skener ponovo postavlja i reproducira standardne zvučne signale za pokretanje.
- Kod povezivanja dva skenera s glavnim računalom, IBM ne dopušta odabir dva istovrsna uređaja. Ako vam trebaju dvije veze, odaberite IBM stolni USB za jedan skener, a IBM ručni USB za drugi skener.

- Odaberite OPOS (IBM ručni s onemogućenim potpunim skeniranjem) kako biste posve isključili skener nakon što IBM registar aktivira naredbu Scan Disable (Skeniranje onemogućeno), uključujući ciljanje, osvjetljavanje, dekodiranje i prijenos podataka.
- Prije no što odaberete USB CDC glavno računalo, uvjerite se kako je u operacijskom sustavu glavnog računala instaliran USB CDC upravljački program. Za referentne potrebe, Windows 10 uključuje nativni (ugrađeni) USB CDC upravljački program. Kako biste oporavili skener koji je zaustavljen (ne radi) u načinu rada USB CDC: Instalirajte USB CDC upravljački program ili nakon uključivanja zadržite prekidač 10 sekundi (čime će se skener oporaviti) i zatim skenirajte drugi crtični kôd USB uređajem.
- Odaberite USB HID POS za komunikaciju preko USB kabela s Microsoft Universal Windows Platform (UWP) aplikacijama na uređajima sa sustavom Windows 10.

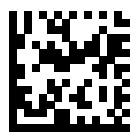

\*USB HID tipkovnica

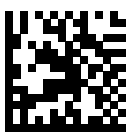

IBM stolni, USB

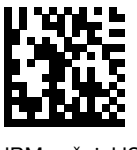

IBM ručni, USB

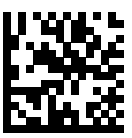

OPOS (IBM ručni s onemogućenim potpunim skeniranjem)

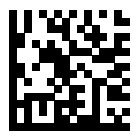

USB CDC glavno računalo

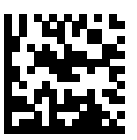

SSI preko USB CDC-a

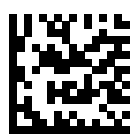

Symbol Native API (SNAPI) bez sučelja za snimanje

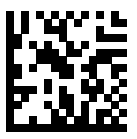

Symbol Native API (SNAPI) sa sučeljem za snimanje

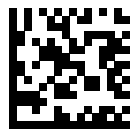

USB HID POS (samo za Windows 10 uređaje)

# **Regulatorne informacije**

Ovaj uređaj odobrila je tvrtka Zebra Technologies Corporation.

Ovaj priručnik vrijedi za sljedeće brojeve modela:

- SP7201
- SP7208

Svi uređaji tvrtke Zebra dizajnirani su tako da budu sukladni pravilima i propisima na lokacijama na kojima se prodaju i bit će primjereno označeni.

Local language translation / (BG) Превод на местен език / (CZ) Překlad do místního jazyka / (DE) Übersetzung in die Landessprache / (EL) Μετάφραση τοπικής γλώσσας / (ES) Traducción de idiomas locales / (ET) Kohaliku keele tõlge / (FI) Paikallinen käännös / (FR) Traduction en langue locale / (HR) Prijevod na lokalni jezik / (HU) Helyi nyelvű fordítás / (IT) Traduzione in lingua locale / (JA) 現地語翻訳 / (KR) 현지 언어 번역 / (LT) Vietinės kalbos vertimas / (LV) Tulkojums vietējā valodā / (NL) Vertaling in lokale taal / (PL) Tłumaczenie na język lokalny / (PT) Tradução do idioma local / (RO) Traducere în limba locală / (RU) Перевод на местный язык / (SK) Preklad do miestneho jazyka / (SL) Prevajanje v lokalni jezik / (SR) Превод на локални језик / (SV) Översättning av lokalt språk / (TR) Yerel dil çevirisi / (ZH-CN) 当地语⾔翻译 / (ZH-TW) 當地語⾔翻譯

#### [zebra.com/support](https://www.zebra.com/us/en/support-downloads.html)

Sve promjene ili izmjene opreme tvrtke Zebra, koje tvrtka Zebra nije izričito odobrila, mogu poništiti korisnikovo ovlaštenje za upotrebu opreme.

Navedena maksimalna radna temperatura: [50]°C

不在中国之外销售服务和使用

# **Regulatorne oznake**

Na uređaj se primjenjuju regulatorne oznake podložne certifikaciji. Pojedinosti o ostalim državnim oznakama potražite u Izjavi o sukladnosti (Declaration of Conformity, DoC). DOC je dostupna na: [zebra.com/doc](http://www.zebra.com/doc).

# **Optički uređaji**

# **LED**

Klasifikacija "rizična skupina" sukladno standardima IEC 62471:2006 i EN 62471:2008.

- Crvena Trajanje impulsa: 1,2 ms RG0
- Bijela Trajanje impulsa: 1,2 ms RG0
- IR Trajanje impulsa: 7,5 us RG0

# **Izvor napajanja**

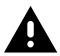

**UPOZORENJE:** STRUJNI UDAR Upotrebljavajte isključivo od tvrtke Zebra odobren i certificiran LPS izvor napajanja za informatičku opremu s odgovarajućim električnim specifikacijama. Upotreba alternativnog napajanja poništit će prethodna odobrenja uređaja, a može i biti opasna.

# **Označavanje i Europski gospodarski prostor (EEA)**

#### **Izjava o sukladnosti**

Tvrtka Zebra ovim putem izjavljuje da je ovaj uređaj u skladu s direktivama 2014/30/EU, 2014/35/EU i 2011/65/EU.

Cijela Izjava o sukladnosti za EU dostupna je na: **[zebra.com/doc](https://www.zebra.com/doc).** 

Uvoznik za EU: Zebra Technologies B.V

Adresa: Mercurius 12, 8448 GX Heerenveen, Nizozemska

#### **Sukladnost s ekološkim propisima**

Informacije o deklaracijama o sukladnosti, recikliranju te materijalima koje rabimo za proizvode i ambalažu potražite na www.zebra.com/environment.

#### **Otpadna električna i elektronička oprema (WEEE)**

Za kupce iz EU i UK: Savjete za recikliranje/zbrinjavanje proizvoda na kraju vijeka trajanja potražite na: www.zebra.com/weee.

# **United States and Canada Regulatory**

#### **Radio Frequency Interference Notices**

This device complies with Part 15 of the FCC Rules. Operation is subject to the following two conditions: (1) this device may not cause harmful interference, and (2) this device must accept any interference received including interference that may cause undesired operation.

#### **Radio Frequency Interference Requirements – Canada**

Innovation, Science and Economic Development Canada ICES-003 No Compliance Label: CAN ICES-003 (B)/NMB-003(B)

This device complies with Innovation, Science and Economic Development Canada's licence-exempt RSSs. Operation is subject to the following two conditions: (1) This device may not cause interference; and (2) This

device must accept any interference, including interference that may cause undesired operation of the device.

L'émetteur/récepteur exempt de licence contenu dans le présent appareil est conforme aux CNR d'Innovation, Sciences et Développement économique Canada applicables aux appareils radio exempts de licence. L'exploitation est autorisée aux deux conditions suivantes : (1) l'appareil ne doit pas produire de brouillage, et (2) l'utilisateur de l'appareil doit accepter tout brouillage radio électrique subi même si le brouillage est susceptible d'en compromettre le fonctionnement.

Underwriters Laboratories Inc. (UL) has not tested the performance or reliability of the Global Positioning System (GPS) hardware, operating software, or other aspects of this product. UL has only tested for fire, shock, or casualties as outlined in UL's Standard(s) for Safety for Information Technology Equipment. UL Certification does not cover the performance or reliability of the GPS hardware and GPS operating software. UL makes no representations, warranties, or certifications whatsoever regarding the performance or reliability of any GPS related functions of this product.

# **中国**

通过访问以下网址可下载当地语言支持的产品说明书 [zebra.com/](https://www.zebra.com/support) [support](https://www.zebra.com/support)。

如果配套使⽤外部电源适配器,请确保其已通过CCC 认证

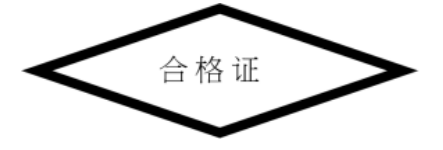

# **产品中有害物质的名称及含量**

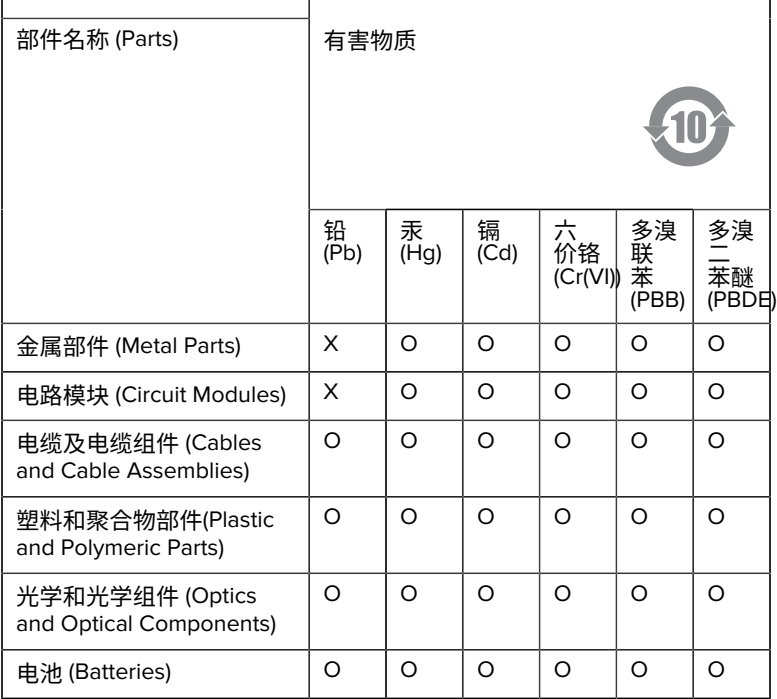

本表格依据SJ/T 11364 的规定编制。

O: 表示该有害物质在该部件所有均质材料中的含量均在 GB/T 26572 规 定的限量要求以下。

X: 表示该有害物质至少在该部件的某一均质材料中的含量超出GB/ T 26572 规定的限量要求。(企业可在此处,根据实际情况对上表中 打"×"的技术原因进⾏进⼀步说明。

# **Евразийский Таможенный Союз (EAC)**

Данный продукт соответствует требованиям знака EAC.

# FAT

# **한국**

# **臺灣**

公司資訊

台灣斑馬科技股份有限公司 / 台北市信義區松高路9 號13 樓

# **限⽤物質含有情況標⽰聲明書**

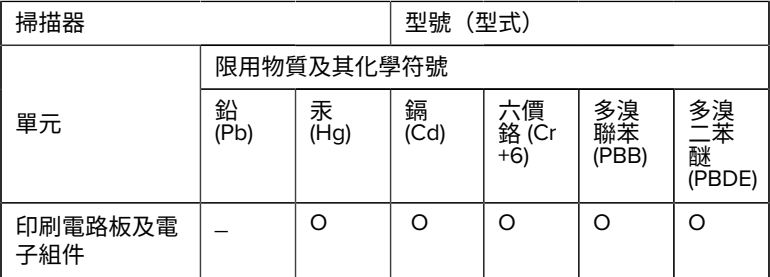

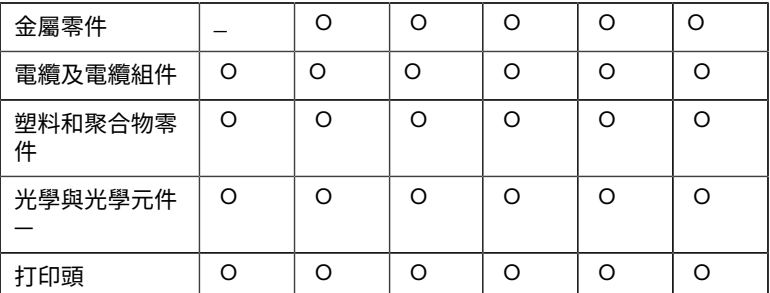

備考1. 〝超出0.1 wt % 〞及 〝超出0.01 wt % 〞係指限用物質之百分比含 量超出百分⽐含量基準值。

備考2. 〝O 〞係指該項限用物質之百分比含量未超出百分比含量基準 值。

備考3. 〝−〞係指該項限用物質為排除項目。

Note 1: "Exceeding 0.1 wt%" and "exceeding 0.01 wt%" indicate that the percentage content of the restricted substance exceeds the reference percentage value of presence condition.

Note 2: "O" indicates that the percentage content of the restricted substance does not exceed the percentage of reference value of presence.

Note 3: The " − " indicates that the restricted substance corresponds to the exemption.

#### **TÜRK WEEE Uyumluluk Beyanı**

EEE Yönetmeliğine Uygundur.

# UK  **United Kingdom**

#### **Statement of Compliance**

Zebra hereby declares that this device is in compliance with Electromagnetic Compatibility Regulations 2016, the Electrical Equipment

(Safety) Regulations 2016 and the Restriction of the Use of Certain Hazardous Substances in Electrical and Electronic Equipment Regulations 2012.

The full text of the UK Declaration of Conformities is available at: [zebra.com/doc](https://www.zebra.com/doc).

UK Importer: Zebra Technologies Europe Limited

Address:

Dukes Meadow, Millboard Rd, Bourne End, Buckinghamshire, SL8 5XF

# **Jamstvo**

Cijelu izjavu o jamstvu za hardverske proizvode tvrtke Zebra potražite na web-stranici: [zebra.com/warranty](https://www.zebra.com/warranty) .

# **Servisne informacije**

Jedinica se prije upotrebe mora konfigurirati za rad s mrežom vaše lokacije i vašim aplikacijama.

Ako imate problema pri upotrebi uređaja ili opreme, obratite se tehničkoj podršci na svojoj lokaciji ili podršci sustava. U slučaju problema s opremom oni će se obratiti korisničkoj podršci tvrtke Zebra na [zebra.com/support](https://www.zebra.com/support).

Najnoviju verziju priručnika potražite na web-stranici: [zebra.com/support](https://www.zebra.com/support).

# **Podrška za softver**

Tvrtka Zebra kupcima želi osigurati najnovije izdanje softvera dostupno u vrijeme kupnje uređaja kako bi uređaj radio najbolje što je moguće. Kako biste provjerili ima li vaš uređaj tvrtke Zebra najnovije izdanje softvera dostupno u vrijeme kupnje, posjetite [zebra.com/support](https://www.zebra.com/support).

Provjerite koje je najnovije izdanje softvera odabirom opcije Support > Products (Podrška > Proizvodi) ili potražite uređaj i odaberite **Support (Podrška)** > **Software Downloads (Preuzimanja softvera)**.

Ako vaš uređaj nema najnovije izdanje softvera dostupno od datuma kupnje, pošaljite poruku e-pošte tvrtki Zebra na entitlementservices@zebra.com i svakako navedite sljedeće važne podatke o uređaju:

- Broj modela
- Serijski broj
- Dokaz kupnje
- Naslov izdanja softvera koji želite preuzeti.

Ako tvrtka Zebra utvrdi da vaš uređaj može dobiti najnoviju verziju softvera, dostupnog od datuma kupnje, dobit ćete poruku e-pošte s vezom na webstranicu tvrtke Zebra gdje ćete preuzeti odgovarajući softver.

# **Informacije o podršci za proizvod**

- Informacije o upotrebi proizvoda potražite u korisničkom priručniku na adresi zebra.com/support.
- Kako biste brzo pronašli odgovore na poznata ponašanja proizvoda, pristupite našim člancima na supportcommunity.zebra.com/s/ knowledge-base.
- Postavite pitanja u Zajednici za podršku na web-mjestu supportcommunity.zebra.com.
- Preuzmite priručnike za proizvod, upravljačke programe, softver i pregledajte videozapise s vodičima na web-mjestu zebra.com/support.
- Kako biste zatražili popravak proizvoda, idite na zebra.com/repair.

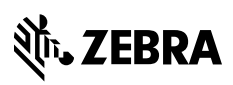

www.zebra.com